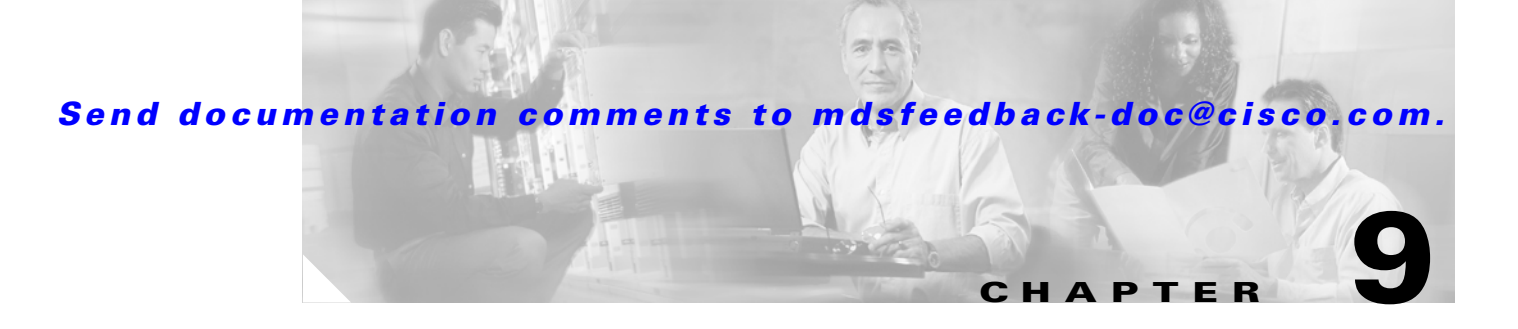

# **Managing the System and Components**

The Fabric Manager allows you to configure and monitor modules on multiple Cisco MDS 9000 switches. The Device Manager allows you to configure and monitor modules on a single Cisco MDS 9000 switch.

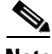

**Note** For information about configuring the chassis and its components using the command-line interface (CLI), refer to the *Cisco 9000 Family Configuration Guide*

Procedures for managing the system and components include:

- **•** [Viewing System Attributes, page 9-1](#page-0-0)
- **•** [Viewing Running Processes, page 9-2](#page-1-0)
- **•** [Viewing Flash File Information, page 9-2](#page-1-1)
- [Managing Inventory Information, page 9-2](#page-1-2)
- **•** [Managing Card Attributes, page 9-3](#page-2-0)
- **•** [Managing Temperature Sensor Information, page 9-3](#page-2-1)
- **•** [Managing Power Supplies, page 9-4](#page-3-0)
- **•** [Managing NTP, page 9-4](#page-3-1)

#### <span id="page-0-0"></span>**Viewing System Attributes**

To manage system attributes, perform the following steps.

**Step 1** From the Fabric Manager, choose **Switches** on the menu tree, OR From the Device Manager, choose **System** from the Admin menu.

> The Fabric Manager Information pane displays system attributes for multiple switches. The dialog box from the Device Manager displays system attributes for a single switch.

**Step 2** Configure the system attributes for the chassis.

 $\mathbf{I}$ 

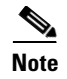

**Note** You can access the field descriptions for the windows or dialog boxes in this procedure in the Reference section of the Fabric Manager or Device Manager help systems.

# <span id="page-1-0"></span>**Viewing Running Processes**

To view information about the processes currently running on a switch, perform the following step.

**Step 1** From the Device Manager, choose **Running Processes** from the Admin menu. You see the Running Processes dialog box.

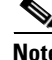

**Note** You can access the field descriptions for the windows or dialog boxes in this procedure in the Reference section of the Fabric Manager or Device Manager help systems.

### <span id="page-1-1"></span>**Viewing Flash File Information**

To view information about the files currently stored in flash memory on the switch, perform the following step.

**Step 1** From the Device Manager, choose **Flash Files** from the Admin menu.

You see the Flash Files dialog box.

**Note** You can access the field descriptions for the windows or dialog boxes in this procedure in the Reference section of the Fabric Manager or Device Manager help systems.

### <span id="page-1-2"></span>**Managing Inventory Information**

To manage inventory attributes, perform the following steps.

**Step 1** From the Fabric Manager, choose **Switches** > **Modules** on the menu tree and click the **Inventory** tab, OR From the Device Manager, choose **Inventory** from the **Physical** menu.

The Fabric Manager Information pane displays system attributes for multiple switches. The dialog box from the Device Manager displays system attributes for a single switch.

**Step 2** Configure the inventory attributes for the module.

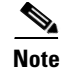

**Note** You can access the field descriptions for the windows or dialog boxes in this procedure in the Reference section of the Fabric Manager or Device Manager help systems.

## <span id="page-2-0"></span>**Managing Card Attributes**

To manage card status attributes, perform the following steps.

**Step 1** From the Fabric Manager, choose **Switches** > **Modules** on the menu tree and click the **Card Status** tab, OR

From the Device Manager, choose **Modules** from the Physical menu.

The Information pane from the Fabric Manager displays card attributes for multiple switches. The dialog box from the Device Manager view displays attributes for a single switch.

**Step 2** Configure the status attributes for the module.

 $\frac{\partial}{\partial x}$ 

**Note** You can access the field descriptions for the windows or dialog boxes in this procedure in the Reference section of the Fabric Manager or Device Manager help systems.

#### <span id="page-2-1"></span>**Managing Temperature Sensor Information**

To monitor sensor temperature attributes, perform the following steps.

**Step 1** From the Fabric Manager, choose **Switches > Modules** on the menu tree and click the **Temperature Sensors** tab, OR

From the Device Manager, choose Temperature **Sensors** from the **Physical** menu.

The Information pane from the Fabric Manager displays sensor temperature attributes for multiple switches. The Sensors dialog box from the Device Manager displays sensor temperature attributes for a single switch.

**Step 2** Configure the sensor attributes.

 $\mathscr{P}$ 

**Note** You can access the field descriptions for the windows or dialog boxes in this procedure in the Reference section of the Fabric Manager or Device Manager help systems.

 $\mathbf I$ 

### <span id="page-3-0"></span>**Managing Power Supplies**

To manage power supply power attributes, perform the following steps.

**Step 1** From the Fabric Manager, choose **Switches** > **Modules** on the menu tree and click the **Power Supplies** tab, OR

From the Device Manager, choose **Power Supplies** from the Physical menu.

The Information pane from the Fabric Manager displays power supply power attributes for multiple switches. The dialog box from the Device Manager displays power supply power attributes for a single switch.

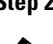

**Step 2** Configure the power attributes for the power supply.

```
\frac{\partial}{\partial x}
```
**Note** You can access the field descriptions for the windows or dialog boxes in this procedure in the Reference section of the Fabric Manager or Device Manager help systems.

# <span id="page-3-1"></span>**Managing NTP**

You can create or view NTP peers and servers from the Fabric Manager or Device Manager. You do not need to specifically enable NTP on a peer or server. If there is an entry, then "enabled" is implied.

The list below shows the NTP tasks you can perform.

- **•** [Display General NTP Statistics for a Switch, page 9-4](#page-3-2)
- **•** [Create an NTP Server or Peer, page 9-5](#page-4-0)
- **•** [Edit an NTP Server or Peer Configuration, page 9-5](#page-4-1)
- **•** [Delete an NTP Server or Peer, page 9-6](#page-5-0)

#### <span id="page-3-2"></span>**Display General NTP Statistics for a Switch**

To display general NTP statistics for a switch, perform the following steps.

**Step 1** From the Fabric Manager, select **Switches > NTP** from the Physical pane of the menu tree, OR From Device Manager, choose **NTP** from the **Admin** menu.

The NTP dialog box is displayed.

**Step 2** Click the **General** tab.

The general NTP statistics for that switch are displayed.

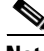

**Note** You can access the field descriptions for the windows or dialog boxes in this procedure in the Reference section of the Fabric Manager or Device Manager help systems.

#### <span id="page-4-0"></span>**Create an NTP Server or Peer**

To create an NTP server or peer, perform the following steps.

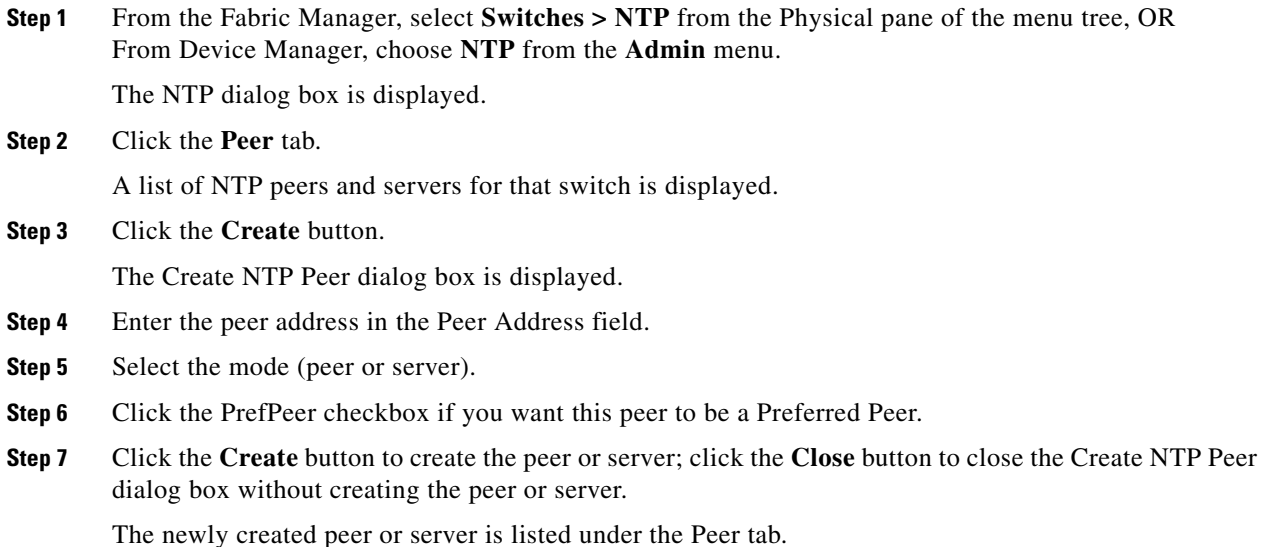

 $\begin{picture}(120,20) \put(0,0){\line(1,0){10}} \put(15,0){\line(1,0){10}} \put(15,0){\line(1,0){10}} \put(15,0){\line(1,0){10}} \put(15,0){\line(1,0){10}} \put(15,0){\line(1,0){10}} \put(15,0){\line(1,0){10}} \put(15,0){\line(1,0){10}} \put(15,0){\line(1,0){10}} \put(15,0){\line(1,0){10}} \put(15,0){\line(1,0){10}} \put(15,0){\line($ 

**Note** You can access the field descriptions for the windows or dialog boxes in this procedure in the Reference section of the Fabric Manager or Device Manager help systems.

#### <span id="page-4-1"></span>**Edit an NTP Server or Peer Configuration**

To create an NTP server or peer, perform the following steps.

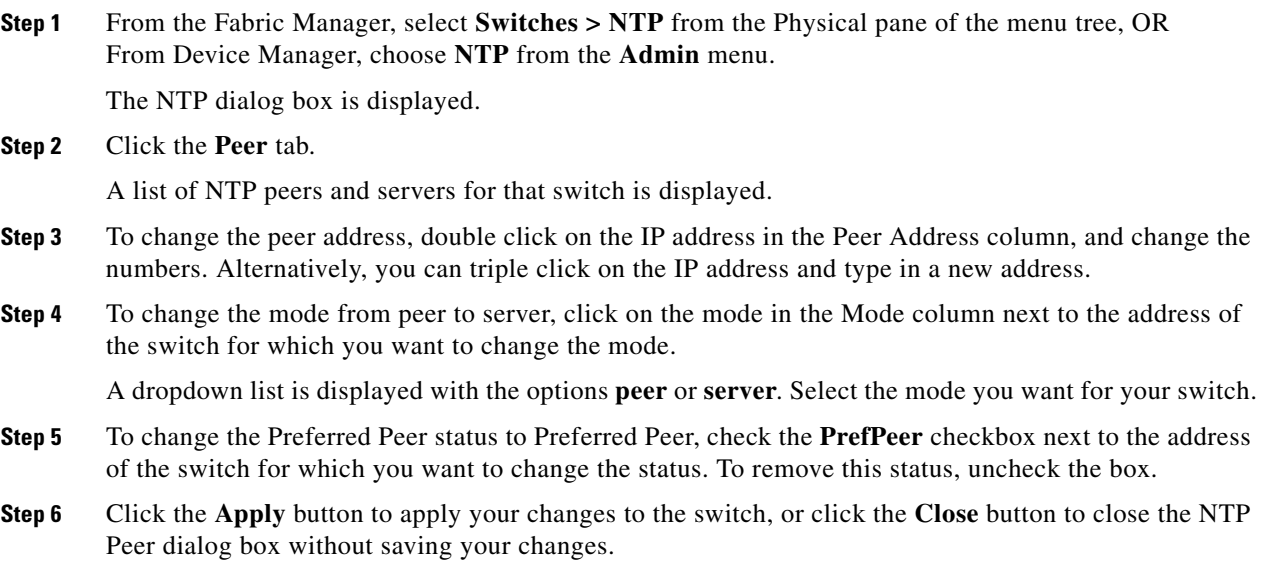

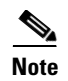

**Note** You can access the field descriptions for the windows or dialog boxes in this procedure in the Reference section of the Fabric Manager or Device Manager help systems.

#### <span id="page-5-0"></span>**Delete an NTP Server or Peer**

To delete an NTP server or peer, perform the following steps.

**Step 1** From the Fabric Manager, select **Switches > NTP** from the Physical pane of the menu tree, OR From Device Manager, choose **NTP** from the **Admin** menu.

The NTP dialog box is displayed.

**Step 2** Click the **Peer** tab.

A list of NTP peers and servers for that switch is displayed.

- **Step 3** To delete a server or peer, click on the IP address in the Peer Address column.
- **Step 4** The Delete button is enabled.
- **Step 5** Click the **Delete** button to delete the peer or server, or click the **Close** button to close the NTP Peer dialog box without deleting the peer.

**Note** You can access the field descriptions for the windows or dialog boxes in this procedure in the Reference section of the Fabric Manager or Device Manager help systems.